# **Custom Install**<br> **E** Installation Ty

Installation Type, Custom

### Purpose

Use Custom to modify the installation to suit your specific configuration needs.

### **Steps**

- 1 Choose Custom from the Installation Type dialog box.
- 2 Choose Source, specify the drive and directory you are installing from, then choose OK.
- 3 Set the custom installation options you want in Destination, Files, and Printers.
- 4 Choose README to view the README files.
- 5 Choose Start Installation.

Choose from the following options for more information:

**Source Destination Files Printers README** 

### See Also

Additional Installation Options Minimum Install Network Install Standard Install

# Additional Installation Options<br> **E** Installation Type, Options

Installation Type, Options

### Purpose

Use Options to install additional printers, fonts, and language modules and to view README files.

### **Steps**

- 1 Choose Options in the Installation Type dialog box.
- 2 Choose Printer to install additional printer files.
- 3 Choose Language to install additional WordPerfect Language Modules.
- 4 Choose Fonts to install Bitstream TrueType fonts.
- 5 Choose README to read product information not contained in the printed documentation.

Choose from the following options for more information:

**Printer Language Fonts Utilities** README

See Also

Custom Install

## Destination<br>Example the linetal<br>lation

Installation Type, Custom, Destination

ζŧ Installation Type, Network, Server, Destination

### **Purpose**

Use the Install To dialog box to specify the drives, directories, and subdirectories where you want each group of files to be installed. You may change the drive and directory for any group of files listed. It is not necessary to create directories before installation. If the directory you name for installation does not exist, it will be created for you.   

If you are installing to a drive other than the one in which Windows is located, you will see Needed and Available memory listed for both the drive you have chosen to install the program files to and the drive where Windows is located.

The printed documentation for WordPerfect assumes that you have installed the program files in the default subdirectories set up by the installation program.

### **Steps**

1 Choose Custom from the Installation Type dialog box, then choose Destination. or... Choose Network from the Installation Type dialog box, choose Server, then choose Destination.

2 Type the directory or subdirectory name in the Directory text boxes for each group of files you want to install. For example, if you want to place your graphics files in a directory called "pictures," you could type c:\pictures in the Graphics text box.

Any changes to drives or directories for WordPerfect Program Files and WPC Shared Products files are reflected in the other text boxes.   

After you change the directory for WPC Shared Products files, choose Yes to implement the change.

### 3 Choose OK

Click the items below for information about the types of files you can install: WordPerfect Program WordPerfect Documents Graphics **Macros Templates** Learning Files WPC Shared Products Printer Files Initialization Files Main Dictionary TrueType Font Files QuickFinder Indexes WP Draw Files

See Also Custom Install **Utilities** 

 $-\bullet$ -

### Network Basics

#### **Purpose**

Network Basics explains the basic steps you need to complete to run WordPerfect 6.0 for Windows from a network.

### **Steps**

1 Choose Network from the Installation Type dialog box, then choose Server.  $\mathbb{Q}$ <br>2 Choose Net Info to read network specific information. 2 Choose Net Info to read network specific information.

Plan which Supervisor Options you will select after reading the Net Options explanation in Help.

3 Complete the Server portion of the installation.

Read the README.NET file when the Server installation is finished, and refer to the printed documentation to learn how to customize WPWin6.0 for your users.

4 In Windows Program Manager, launch the WPWin6.0 icon named WPCNET Settings to create a default environment for your users by modifying Templates, Button Bars, Preferences items, and other default settings in the public .BIF file.

All settings you make during this session are saved to the Public .BIF file (WPCNET.BIF) and Standard.WPT in the Template directory. Users who access the network copy of WPWin6.0 will inherit their initial settings from the Public .BIF file and Standard.WPT.

- 5 Double-click the WPCNET Flagging icon to launch the BIF Editor, then read the BIF Editor overview contained in the BIF Edit topic in Help.
- 6 Flag settings in the Public .BIF file that you want to overrule users' private settings and choose Override.
- 7 Specify relative drive mappings for file locations.
- 8 Secure program files by giving users read-only access.
- 9 Choose Exit from the File menu to exit the BIF Editor and save your changes to the Public .BIF file.

#### See Also

Network Install Server Install Workstation Install Tips and Tricks

Choosing Professional Install leaves the default directory path for templates, printers, and macros blank, and puts the network location for template, printer, and macro files in the Supplemental Files text box.

Choosing Corporate Install puts the network location for template, printer, and macro files in the Default Location text box and leaves the Supplemental Files text box blank.

# Select Files

Installation Type, Custom, Files

像 Installation Type, Network, Server, Files

### **Purpose**

All files are preselected for installation. Use Select Files to specify which files you want to install. The Select Files dialog box also identifies the disk space required for each file group, which is useful to know if disk space is limited. If you are installing to a drive other than the one in which Windows is located, you will see Needed and Available memory listed for both the drive you have chosen to install the program files to and the drive where Windows is located.

ŧ You must have the learning files installed to complete the lessons in the manual.

### **Steps**

- 1 Choose Custom from the Installation Types dialog box, then choose Files. or... Choose Network from the Installation Type dialog box, choose Server, then choose Files.
- 2 If you want to install all files, make sure all the file groups are selected and choose OK. or... Choose Mark All, then choose OK.
- 3 If you do not want to install all the file groups, deselect the ones you do not want by clicking their check boxes to remove the X.
	- or... Choose Unmark All, then select the file groups you want to install.

File groups with an X in their check boxes will be installed; file groups with no X in their check boxes will not be installed.

4 Choose OK.

Click the items below for information about the types of files you can install: Dictionary Files and Word Lists Graphics Files Help Files

Learning Files Macro Files Template Files TrueType Font Files Utility Files WordPerfect Program Files WP Draw Program Files WPC Shared Product Files

See Also

Custom Install **Utilities** 

## Server Install

Installation Type, Network, Server

### Purpose

Use Server to install the program on a network.

ŧ Before installing, make sure that you have sufficient rights or privileges to the drive where you are installing the program. For example, you should be able to copy, rename, write, delete, read, and create files. Also, make sure there is enough disk space available to install the program. WordPerfect 6.0 for Windows requires at least 31M.

Server Install does not copy any files to any Windows directories.

### **Steps**

1 Choose Network from the Installation Type dialog box, then choose Server.<sup>10</sup><br>2 Choose Source to define where the files will be installed from.

- 2 Choose Source to define where the files will be installed from.<br>3 Choose Destination to define where the files will be installed to
- 3 Choose Destination to define where the files will be installed to.<br>4 Choose Files to select which files to install.
- 4 Choose Files to select which files to install.<br>5 Choose Net Options to set supervisor netwe
- 5 Choose Net Options to set supervisor network options.<br>6 Choose Printers to select which printers to install.
- 6 Choose Printers to select which printers to install.<br>7 Choose Start Installation
- Choose Start Installation.

Choose from the following options for more information: **Source Destination** 

**Files** Net Options **Printers** 

### See Also

Network Basics Network Install Workstation Install

## **Workstation Install**<br> **E** Installation Type, No

Installation Type, Network, Workstation

### Purpose

Use Workstation to set up the WordPerfect Group file in Windows and to create a personal .BIF file for the user.

### **Steps**

- 1 Choose Network from the Installation Type dialog box, then choose Workstation.
- 2 Specify the network drive and directory where the program files are located, then choose OK.
- 3 Select the Windows Program Manager Group where you want the program icons to appear, then choose OK.

See Also

Network Basics Network Install Program Manager Group Set Up **Server Install** 

### Installation Type

#### Purpose

Use Installation Type to choose the installation you want. You can let the installation program create the necessary directories and install all the files, or you can customize your installation. Standard Installation is recommended.

### **Steps**

1 Choose the Installation Type you want.

Choose from the following options for more information: **Standard** Custom **Network** Minimum **Options** 

### See Also

**Network Basics** Tips and Tricks

## Language Install<br> **E** Installation Type

Installation Type, Options, Language

### Purpose

Use Language to install an additional language module for the Speller and Thesaurus.    You must already have the language modules to install them.

### **Steps**

- 1 Choose Options from the Installation Type dialog box, then choose Language.
- 2 Select Speller to change the language the Speller uses.

If you do not want the Speller files installed with the language module, click the check box to remove the X.

3 Select Thesaurus to change the language the Thesaurus uses.

If you do not want the Thesaurus files installed with the language module, click the check box to remove the X.

- 4 Specify the directory to install files from in the Install From text box.
- 5 Specify the directory to install files to in the Install To text box.
- 6 Choose OK.

### See Also

Additional Installation Options

# **Minimum Install**<br> **F** Installation Type

Installation Type, Minimum

### Purpose

Use Minimum to install WordPerfect 6.0 for Windows on laptop computers or to conserve disk space. It installs only those program and shared files that are necessary to run the program and does not install optional files (for example, Speller, Thesaurus, macros, and learning files). Files not installed at this time can be installed later.

### **Steps**

1 Choose Minimum from the Installation Type dialog box.

2 Choose Yes to continue.

See Also

Custom Install Printer Selection

# **Network Install**<br> **F** Installation Type

Installation Type, Network

### Purpose

Use Network to install the program on a network. All information required for a successful install on a network is included in Install Help.

### **Steps**

- 1 Choose Network from the Installation Type dialog box.
- 2 Choose Server to install the program on a network.

or... Choose Workstation to set up your WPWin6.0 group and icons in Program Manager and create your personal .BIF file.

Choose from the following options for more information: **Server Workstation** 

See Also

Network Basics Installation Type Printer Selection

# **Program Manager Group Set Up**<br> **E** Installation Type, Network, Workstatio

Installation Type, Network, Workstation

像 Installation Type, Custom

### **Purpose**

Use Program Manager Group Set Up to create the WordPerfect Group file or to choose the Windows Program Manager group the program icons will appear in. This can be done for your personal computer, an entire network, or on each workstation, depending on your needs.

### **Steps**

- 1 Choose Network from the Installation Type dialog box, then choose Workstation. or... Choose Custom from the Installation Type dialog box, specify your custom install options, then choose OK.
- 2 Specify the network drive and directory where the program files are located.
- 3 Choose Yes to install the shared program files to your local drive. or... If disk space is limited, choose No.
- 4 If you chose Yes, specify the directory for the shared program files, then choose OK.
- 5 Select the Windows Program Manager Group where you want the program icons to appear, then choose OK.

#### See Also

Custom Install Network Basics Workstation Install

## Source<br> **G** Ins

Installation Type, Custom, Source

億 Installation Type, Network, Server, Source

### Purpose

Use Source to specify the drive and directory where the installation diskettes are located.

**Steps** 

- 1 Choose Custom from the Installation Type dialog box, then choose Source.
- or... Choose Network from the Installation Type dialog box, choose Server, then choose Source.
- 2 Specify the drive and directory where the installation disks are located.
- 3 Choose OK.

See Also Custom Install Network Install

# Standard Install<br> **F** Installation Type

Installation Type, Standard

### Purpose

Use Standard to install all program, shared program, Help, graphics, Button Bar, keyboard, macro, style library, conversion utility, Speller, and Thesaurus files into the appropriate directories on your hard drive. This is the recommended installation.

### **Steps**

1 Choose Standard from the Installation Type dialog box.

2 Specify which drive you want to install the files to, then choose OK.

### See Also

Custom Install Minimum Install Network Basics Network Install Printer Selection

### Tips and Tricks

You can get extra help while installing the program by choosing the Help button in a dialog box.

Help topics contain the following Help tools:

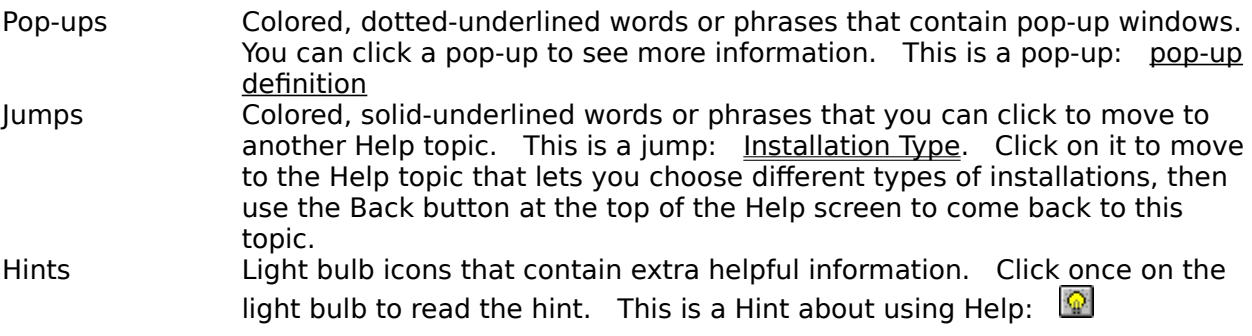

ŧ. Information by an Important icon is necessary information.

See Also Network Basics

To delete a printer from the selection list, click the name of the printer in the Printers to Be Installed list box, then choose Unselect.

If your printer is not listed and WordPerfect supports it, you can order a printer driver from WordPerfect Corporation. To do so, call (800) 321-4566 or write to:

ORDERS DEPT MS SC-30 WORDPERFECT CORPORATION 1555 N TECHNOLOGY WAY OREM UT 84057-2399

Provide your return address, your software license number, the name of your printer, and the size of your disk drive (3.5" or 5.25").

If you have a modem, you can download printer files from the WordPerfect BBS at (801) 225- 4414, 24 hours a day. Set your modem to 1200 or 2400 baud, 8 data bits, no parity, and 1 stopbit.

If you are outside the United States, Puerto Rico, the U.S. Virgin Islands, or Canada, please contact your local WordPerfect Affiliate to obtain these printer drivers.

# **Printer Selection**<br> **E** Installation Type

- Installation Type, Options, Printer
- 像 Installation Type, Custom, Printer
- $\alpha$ Installation Type, Network, Server, Printers

### **Purpose**

Use Printer Selection to choose WordPerfect printer drivers for the printers you will be using. The printer drivers you choose for installation will be selected when you start WordPerfect, but you can use a Windows printer driver while running WordPerfect.

G. WordPerfect 6.0 for Windows uses the same printer drivers (.PRS files) as WordPerfect 6.0 for DOS. WordPerfect 5.2 for Windows uses different .PRS files, so if you have installed those files, you will need to choose Yes to install the printer drivers for WordPerfect 6.0 for Windows.   

### **Steps**

- 1 Choose Custom from the Installation Type dialog box, then choose Printers. or... Choose Network from the Installation Type dialog box, then choose Server, then choose Printers.
	- or... Choose Options from the Installation Type dialog box, then choose Printers.
- 2 Specify a source directory for the printer files in the Install from text box.
- 3 Specify a destination directory for the printer files in the Install to text box, then choose OK.
- 4 Select the printers whose drivers you want to install by double-clicking the printer names in the Printers list box.

The printer names you have selected appear in the Printers to Be Installed list box. $\hat{\Phi}$ 

5 Choose Select, then choose OK.

See Also Custom Install Minimum Install Network Install Standard Install

 $\mathbf{G}$ 

If you are installing WordPerfect on a network, you should secure files that are critical to its operation. Secure these directories or files by granting read-only rights (or equivalent),  $\,$ which lets users use files but prevents them from modifying the files.  $\;$  For more information, please see the Network Appendix in the printed documentation.

The total number of copies of the program in use on the network should not exceed the number printed on your Certificate of License.

Selecting this option does not copy Bitstream TrueType font files to the users' Windows directory.

### README Files

#### Purpose

Use README files to view information that was not included in the printed documentation.  This option appears on several dialog boxes. You can copy README files onto your hard drive and view or print them for future reference. These files are located on the installation diskettes.

### **Steps**

- 1 Choose the README button on any dialog box where it appears.
- 2 Choose a README file.
- 3 When you are finished with the README files, choose Exit.

### See Also

Additional Installation Options Network Basics README Files Location

 $\mathbf{G}$ 

You can keep Help on your screen as you go through the installation procedure.  $\,$  Choose  $\,$ Always on Top from the Help menu above, then size the Help screen and position it where you want it.

#### **pop-up definition**

This is an example of a pop-up window that contains information about the colored, dottedunderlined word you clicked. Click once outside a pop-up window to close the window and continue.

# **README Files Location**<br> **EXECUTE:** Installation Type. Options

Installation Type, Options, README, README Files Location

### Purpose

Use README Files Location to specify the drive and directory where the README files will be installed.

### **Steps**

- 1 Choose Options from the Installation Type dialog box, then choose README.
- 2 Choose a README file, then specify the drive and directory where the README files will be installed.
- 3 Choose OK.

### See Also

README Files

 $\alpha$ 

### **TrueType Font Files**

Files with .TTF extensions containing Bitstream TrueType fonts. Place these files in the directory where you store Bitstream TrueType fonts, then use the Fonts option in the Windows Control Panel to manage the files.

Iwo prompts at the bottom of the dialog box display how much disk space the program files you are installing require and how much space is available on the drive you specified.

### **Dictionary Files and Word Lists**

Files, usually with .LEX or .THS extensions, containing the word lists for the Speller and Thesaurus.

### **Graphics Files**

Files with .WPG extensions containing clip art figures you can use in your documents.    WordPerfect installs several graphics files for you.

### **Initialization Files**

Files with .BIF extensions containing the changes you make to the default settings in WordPerfect. .BIF files are stored in your personal Windows directory or in a shared network directory.

### **Macro Files**

Files with .WCM extensions containing macro commands. Predefined macros come with WordPerfect, and the destination you specify becomes the default directory for macros you create.

### **Printer Files**

Files with .PRS extensions containing the printer drivers supplied by WordPerfect.

### **QuickFinder Index Files**

Files with .IDX extensions containing indexes you define. No index files are included in the initial installation. The directory you choose will become the default directory for the indexes you define.

#### **WP Draw Program Files**

Files with various extensions needed to run WP Draw.

### **Template Files**

Files with .WPT extensions containing keyboard layouts, Button Bars, and formatting codes.    WordPerfect installs many templates, and the directory you specify becomes the default directory for keyboard layouts, Button Bars, and templates you define.

### **WordPerfect Documents**

Files you create in WordPerfect. The drive and directory you specify become the default  $\,$ directory for all your WordPerfect documents.

### **WordPerfect Program Files**

Files with .EXE, .FIL, and .DLL extensions that are necessary for WordPerfect to operate.

 $\alpha$ You must install these files the first time you install WordPerfect.

### **Learning Files**

Files with .WPD extensions that contain examples of documents and graphics you use as you follow the lessons in the printed Learning Guide.

### **WPC Shared Products Files**

Files, usually with .EXE and .DLL extensions, that contain the files necessary to run WordPerfect and independent programs such as Speller, Thesaurus, QuickFinder, Macro Facility, and Grammatik.   

 $\alpha$ You must install the shared program files the first time you install WordPerfect. You can choose whether or not to install Thesaurus, Speller, QuickFinder and Grammatik, but you must install the Macro Facility if you want to create macros.

### **Help Files**

Files with .HLP extensions containing the online Help for WordPerfect, Macros, WP Draw, Install, KickOff, and Shared Products such as Speller, Thesaurus, Grammatik, and Macro Facility.

### **Utility Files**

Files with various extensions containing additional functionality and options.

### Supervisor Options

 $\omega$ Network Install, Server, Net Options, Supervisor Options

### Purpose

Use Supervisor Options to specify the location of users' personal .BIF files, to set default file locations, and to set the password for printer initialization.

These options are designed for the network administrator who is installing **G** WordPerfect to a file server. These options will affect all users who access WordPerfect from the network.

### **Steps**

- 1 Choose Network from the Installation Type dialog box, then choose Server.
- 2 Choose Net Options.
- 3 Select Users' Windows Directory to save users' .BIF files in their users' personal Windows directory.

or... Select Shared directory on network, then specify the network drive and directory for users' .BIF files.

4 Select Yes (Professional Install) to allow users to set their own default file locations in Preferences.

or... Select No (Corporate Install) to set default file locations to the network directories specified during installation.

- 5 Select Install Bitstream TrueType Fonts to make installed fonts available to network users. $\mathbf{\Phi}$ 
	- 6 Type the Supervisor Password in the text box. $\frac{d\mathbf{r}}{dt}$ <br>7 Choose OK.
	- Choose OK.

See Also

Network Basics Network Install Server Install

 $\mathbf{G}$ 

All users trying to initialize (copy fonts to) a network printer will have to use this password.    The password can be up to 82 characters long.

### Fonts

#### $\alpha$ Installation Type, Options, Fonts

### Purpose

Use Fonts to install and set up the TrueType Font Files that come with WordPerfect 6.0 for Windows. Use this option if you did not choose to install these fonts during your initial installation, if the font files have been deleted, or if you have received updated fonts from WordPerfect.

 $\alpha$ If you choose Do Not Restart Windows after installing WordPerfect, you must manually install the fonts into the Control Panel in Program Manager.

### **Steps**

1 Choose Options from the Installation Type dialog box, then choose Fonts.

2 Specify a source directory for the font files in the Install from text box.

3 Specify a destination directory for the font files in the Install to text box.

4 Choose OK.

### See Also

Printer Selection

You must complete the Server install before you can run the Workstation install.

This will improve the speed of the program, but it requires more disk space on your workstation.

# Utilities

Installation Type, Options, Utilities

Purpose

Use Utilities to install files with additional functionality and options, such as SPELL.EXE and PTR.EXE.

**Steps** 

- 1 Choose Options from the Installation Type dialog box, then choose Utilities.
- 2 Specify a source directory for the utility files in the Install from text box.
- 3 Specify a destination directory for the utility files in the Install to text box.
- 4 Choose OK.

See Also

**Destination Select Files** 

 $\omega$